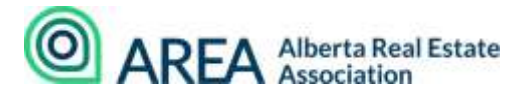

# **2020 MANDATORY COURSE ONLINE TROUBLESHOOTING**

### **1. How do I access my AREA member account?**

- Fromourwebsite[,www.albertarealtor.ca,](http://www.albertarealtor.ca/) select**MYACCOUNT.**
- You should be redirected to your personal dashboard but may need to login with your AREA member credentials.
- Mid-way down the page under **Standalone Courses** is your list of AREA courses, both past and present.
- Locate the "**Professionalism in Real Estate 2020"** mandatory course option and scroll tothe right to click the **VIEW COURSE** button.

## **2. Who do I contact if I do not remember my login credentials?**

- Your AREA login credentials are the same as the credentials you use to sign into your local board platform and your REALTORLINK® accounts.
- Try both lower-case and upper-case options, as some board platforms are not case-sensitive, whereas the AREA platform is.
- Contact your local board for a password reset if needed.

# **3. IamreceivingthebelowmessagewhenIopenthecourseinmy AREA member account:**

#### *MissingKeyMissing Key-Pair-Id query parameter or cookie value*

### **For Apple Devices and Safari Browsers:**

- Navigate to your browser settings; often by clicking **SAFARI** on the top left-hand corner of your screen. \*\*If using an iPad navigate to your Settings on your Home Screen\*\*
- Select **Preferences**, then **Privacy** and locate the item called "**Prevent Cross-Site Tracking**".
- **Disable** this item.
- Navigate back to your course and refresh to determine if this made any difference.

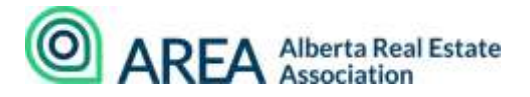

## **For All other Devices and Browsers:**

- Check that your browser allows pop-up [windows.](mailto:https://www.isc.upenn.edu/how-to/configuring-your-web-browser-allow-pop-windows)
- Enable third-party cookies.
- Make sure you have the most up-to-date version of [Adobe Flash](mailto:https://support.mozilla.org/en-US/kb/keep-flash-up-to-date-and-troubleshoot-problems) installed.
- Clear out your [cache memory.](mailto:https://www.pcmag.com/how-to/how-to-clear-your-cache-on-any-browser)

## **4. I havenavigatedawayfromthecourseandendedupintheFinalExam.**

- Navigate back into the course
- On the left-hand side of the page is a blue bar titled "**Toggle Menu**"
- Click on the bar to open the "chapters" of the course
- The first "chapter" is the course content, then the course exam and then the course certificate. Click on the first "chapter" to navigate back to the course content.

# **5. I have clicked the RETURN TO LMS button, and the system will not log my completion or final grade.**

• This glitch occasionally occurs with certain devices. Please call AREA to move your course to a completed state. You do not need to complete the course again if you have a final completed grade.

We hope you have found this information helpful. Should you still require assistance please contact us at **403-228-6845** or email [pd@albertarealtor.ca](mailto:pd@albertarealtor.ca)

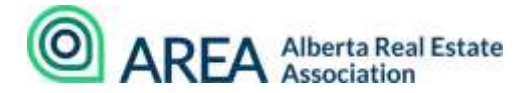

Suite 217, 3332 20 Street SW, Calgary AB, T2T 6T9 Phone: 1.800.661.0231 | www.albertarealtor.ca